Bevor Sie sich an den Kundendienst wenden, sehen Sie im Kapitel "Problembehandlung" unter Wichtige Informationen auf der CD-ROM und in der Bedienungsanleitung auf der Panasonic Support-Website nach. Prüfen Sie anschließend das Problem.

MONITOR OUT-Adapterstecker

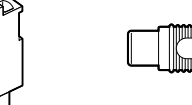

Steckverbinder für

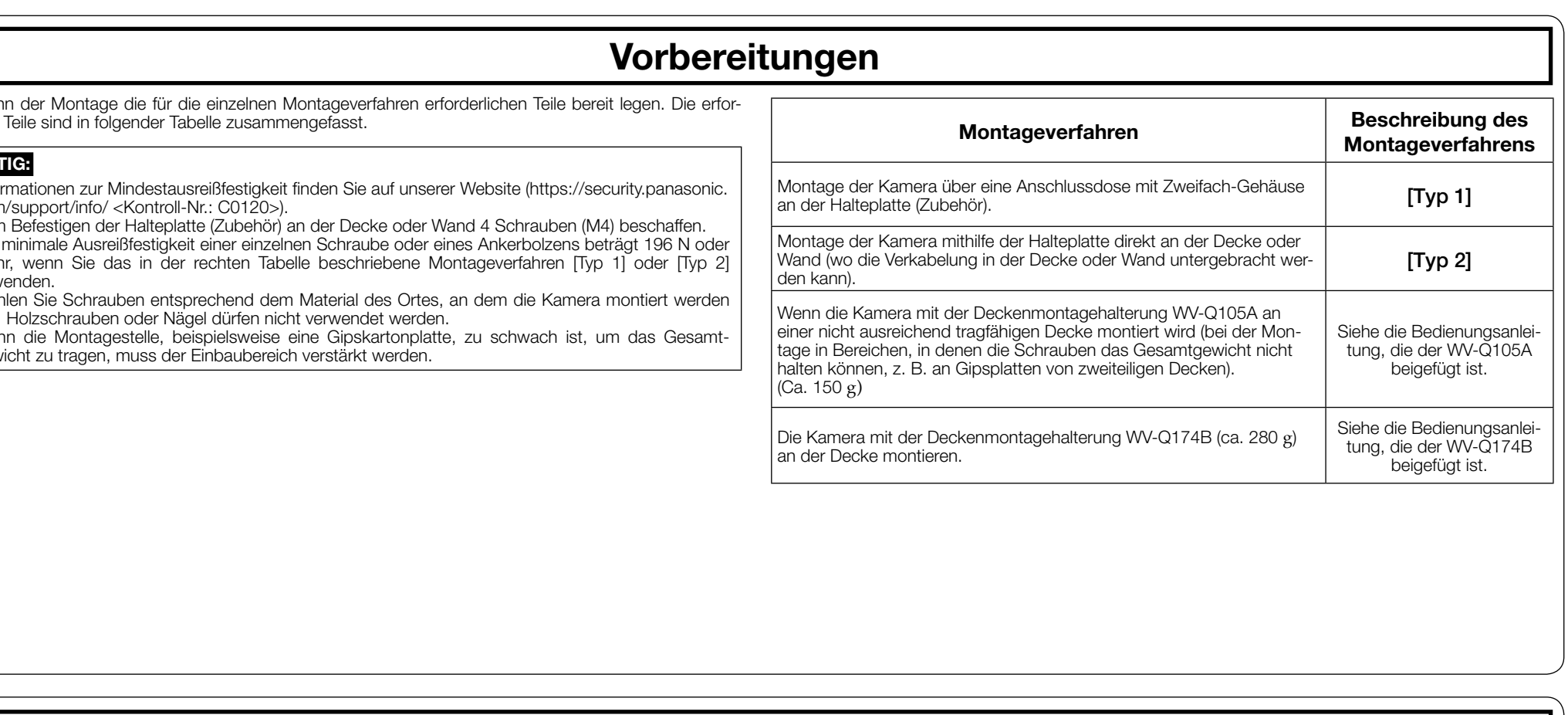

EXT I/O-Klemmen Netzkabelstecker

skantschlüssel, Weite 6,35 mm T10)..... 1 St.

# Schritt 2 Das Gehäuse von der Kamera abnehmen

[1] Das Gehäuse und die Polsterung von der Kamera abnehmen.

- 
- Netzkabel oder Netzstecker bzw. bei auf das Gerät verschütteten Flüssigkeiten, in das Gerät eingedrungenen Gegenständen, wenn das Gerät Regen oder übermäßiger Luftfeuchtigkeit ausgesetzt wurde, nicht richtig funktioniert oder fallen gelassen wurde.

# Problembehandlung

# Open-Source-Software

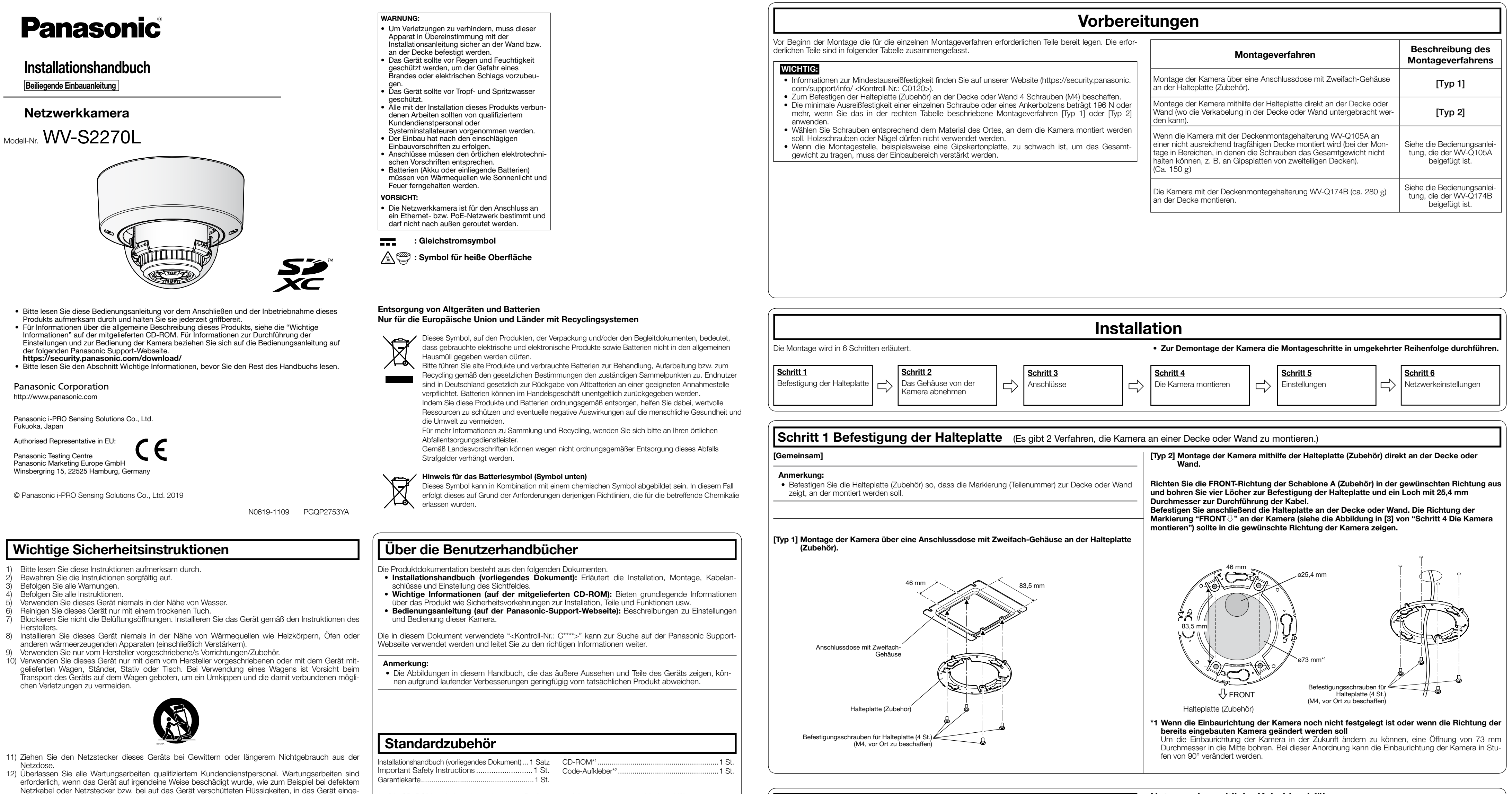

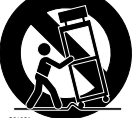

- Dieses Produkt enthält Open-Source-Software, die unter der GPL (GNU General Public License), LGPL (GNU Lesser General Public License) usw. lizenziert ist.
- Die Kunden dürfen den Quellcode der Software, die unter der GPL und/oder LGPL lizenziert ist, vervielfältigen, verteilen und modifizieren. • Siehe die Datei "readme.txt" auf der mitgelieferten CD-ROM zu Einzelheiten über die Lizenzen der
- Open-Source-Software und den Quellcode.
- Beachten Sie bitte, dass Panasonic auf irgendwelche Anfragen bezüglich des Inhalts des Quellcodes nicht antwortet.

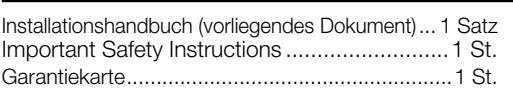

[2] Den Netzkabelstecker (Zubehör) und den Steckverbinder für EXT I/O-Klemmen (Zubehör) von der Kamera trennen. WICHTIG: • Das Gehäuse ist mit dem Fangdraht an der Kamera befestigt, entfernen Sie ihn bitte nicht. eckverbinder für externation of the control of the Netzkabelstecker<br>EXT I/O-Klemmen Netzkabelstecker Polster Hilfsdraht

\*1 Die CD-ROM enthält mehrere Arten von Bedienungsanleitungen sowie verschiedene Hilfsprogramme. \*2 Dieser Aufkleber wird eventuell für das Netzwerk-Management benötigt. Diesen Aufkleber sorgfältig aufbewahren, damit er nicht verloren geht.

Für die Installation sind folgende Teile erforderlich.

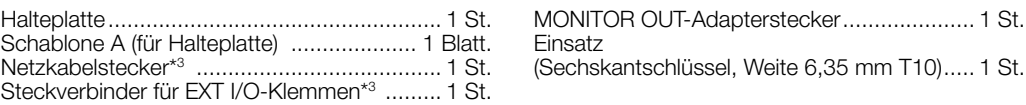

\*3 Der Steckverbinder für EXT I/O-Klemmen und der Netzkabelstecker befinden sich an der Kamera.

 $\mathbb{Z}_p$ 

Nutzung des seitliche Kabeldurchführung

Wenn die Kamera mit freiliegender Verkabelung direkt an der Decke oder Wand oder mit der Deckenmontagehalterung WV-Q174B (Option) installiert wird, muss zum Durchführen der Kabel ein Ausschnitt im Gehäuse für eine seitliche Kabeldurchführung angebracht werden.

### WICHTIG:

• Um Verletzungen zu vermeiden und die Kabel zu schützen, bearbeiten Sie die seitliche Kabeldurchführung mit einer Feile, um die scharfen Kanten zu entgraten.

Einsatz

• Ein Teil des Gehäuses und der Hilfsdraht sind in den Abbildungen nach Schritt 3 weggelassen.

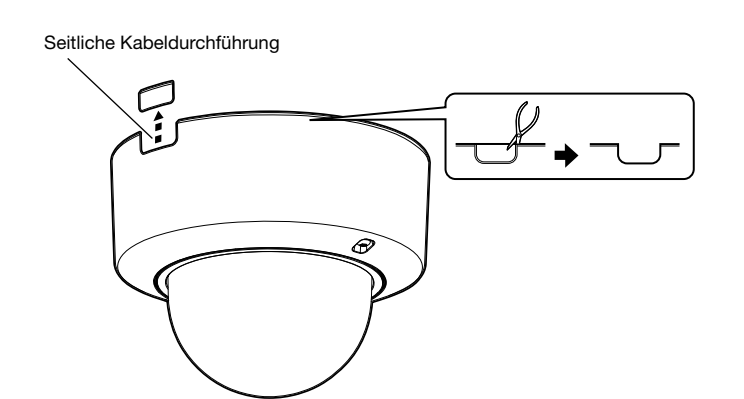

Gehäuse

Neigungsplatten-Fixierschraube

# Schritt 4 Die Kamera montieren

### WICHTIG:

- [1] Richten Sie die OPEN-Markierung an der Seite der Kamera an dem Nagel der Halteplatte aus, stecken Sie 2 Montageschrauben der Halteplatte in die Halteplatte und drehen Sie die Kamera um etwa 15°. Dies positioniert die Markierung LOCK am Nagel der Halteplatte und die Kamera ist provisorisch gesichert.
- Der Befestigungswinkel der Kamera kann in einem Bereich von 90° eingestellt werden
- [2] Sichern Sie die Kamera durch Festziehen der Kamera-Befestigungsschraube (rot).

Horizontaler (PAN) Winkel: –240° - +120° Vertikaler Winkel (TILT) : -30° - +85°<br>Azimutwinkel (YAW) : +100° Azimutwinkel (YAW)

## Schritt 5 Einstellungen

#### [1] Die Kamera einschalten.

[2] Lösen Sie die Schwenkplatten-Fixierschraube. Stellen Sie den Winkel der Kamera mit der Schwenkplatte (PAN), Neigungsplatte (TILT) und dem Azimutring ein.

## Anmerkung:

• Bei Montage der Kamera an der Decke den Neigungswinkel (TILT) so einstellen, dass die Markierung TOP über dem Objektiv immer oben liegt.

• Drehen Sie bei der Montage der Kamera an einer Wand die Schwenkplatte (PAN) um 180° nach links und drehen Sie die Neigungsplatte (TILT), bis die Markierung TOP über dem Objektiv immer an der Oberseite ist.

## [3] Ziehen Sie die Kreuzkopfseite der Nei-

gungsplatten-Fixierschraube (auf einer Seite) und die Schwenkplatten-Fixierschraube fest und befestigen Sie die Kameraeinheit.

- Die Kamera-Befestigungsschraube festziehen. Bei Nichtbeachtung besteht die Gefahr des Herunterfallens, was zu Verletzungen oder Unfällen führen kann. (Empfohlenes Anzugsmoment: 0,78 N·m)
- [3] Lösen Sie die Kreuzkopfseite der Neigungsplatten-Fixierschraube (auf einer Seite) und neigen Sie die Neigungsplatte (TILT), während die Markierung TOP auf dem Kameraobjektiv weiter nach vorne zeigt (d.h. in Richtung der FRONT  $\overline{\mathbb{U}}$ -Markierung an der Kamera).
- [4] Den MONITOR OUT-Adapterstecker (Zubehör) an die MONITOR OUT-Klemme der Kamera anschließen, anschließend den Einstellmonitor mit einem Kabel (vor Ort zu beschaffen) anschließen.

(Empfohlenes Anzugsmoment: 0,59 N·m)

Die Firewall-Software sollte deshalb für die Kameraeinstellung vorübergehend deaktiviert werden. Sobald die Konfiguration der Kamera abgeschlossen ist, den ursprünglichen Zustand wiederherstellen. Zur Konfigurierung des Netzwerks wenden Sie sich bitte an Ihren Netzwerk-Administrator oder Internet-**Dienstanbieter** 

# [4] Stellen Sie den Zoom und Fokus ein.

- q Stellen Sie den Blickwinkel durch Drücken der Tasten WIDE oder TELE ein.
- 2 Stellen Sie den Fokus durch Drücken des Auto-Fokus-Knopf (AF) ein.
- 3 Stellen Sie die Anzeigegröße und den Fokus durch Wiederholung der Schritte  $(1)$  und  $(2)$  ein. Stellen Sie bei Bedarf den Winkel der Kamera mit der Schwenkplatte (PAN), Neigungsplatte (TILT) und dem Azimutring erneut ein.

#### Anmerkung:

• Wenn die Kamera in einem vertikalen Positionswinkel von 75° oder mehr (eine Position, in der das Kameraobjektiv fast horizontal ist) verwendet wird, kann durch den Einfluss der Glockenabdeckung ein Teil des Bildes überlappend erscheinen. Um ein Überlappen zu vermeiden, den vertikalen Positionswinkel verringern oder das Zoomverhältnis anpassen.

[5] Trennen Sie den MONITOR OUT-Adapterstecker (Zubehör) ab. Befestigen Sie das Gehäuse und sichern Sie es mit einem Einsatz (Zubehör) zum

Festziehen der Gehäusebefestigungsschrauben (2 Stellen). Befestigen Sie das Gehäuse durch Ausrichten

des Panasonic-Logos auf die Orientierungsmarkierung (FRONT⇩) auf der Kamera. (Empfohlenes Anzugsmoment: 0,59 N·m)

#### Anmerkung:

- Das Gehäuse in einem gestreckten Winkel an der Kamera montieren.
- Der lichtblockierende Gummiring kann je nach Neigungswinkel (TILT) gedehnt werden. Dies hat keine Auswirkungen auf die lichtblockierende Leistung. • Schieben Sie die Kabel von der Kameraein-
- heit in das Kameragehäuse, so dass sie nicht aus der Innenwand des Kameragehäuses ragen.

### [5] Falls erforderlich, eine SD-Speicherkarte in den SD-Steckplatz einsetzen.

• Siehe die "Wichtige Informationen" auf der beiliegenden CD-ROM zu Einsetzen/Entfernen der SD-Speicherkarte.

# Schritt 6 Netzwerkeinstellungen

### [1] Die mitgelieferte CD-ROM in das CD-ROM-Laufwerk des PC einsetzen.

Der Lizenzvertrag wird angezeigt. Den Vertrag lesen und zur Zustimmung das Ankreuzfeld neben "I accept the term in the license agreement" markieren und [OK] anklicken. ⇒ Das Launcher-Fenster wird angezeigt.

### [2] Die [Run]-Taste neben [IP Setting Software] anklicken.

⇒ Der Bildschirm [Panasonic IP Setting] wird angezeigt.

Die MAC-Adresse/IP-Adresse der erkannten Kamera wird angezeigt.

### [3] Zur Änderung der Einstellungen die einzustellende Kamera (1) auswählen und [Network Settings] (2) anklicken. Dann [Access Camera] (3) anklicken.

Horizontaler 'AN) Winke

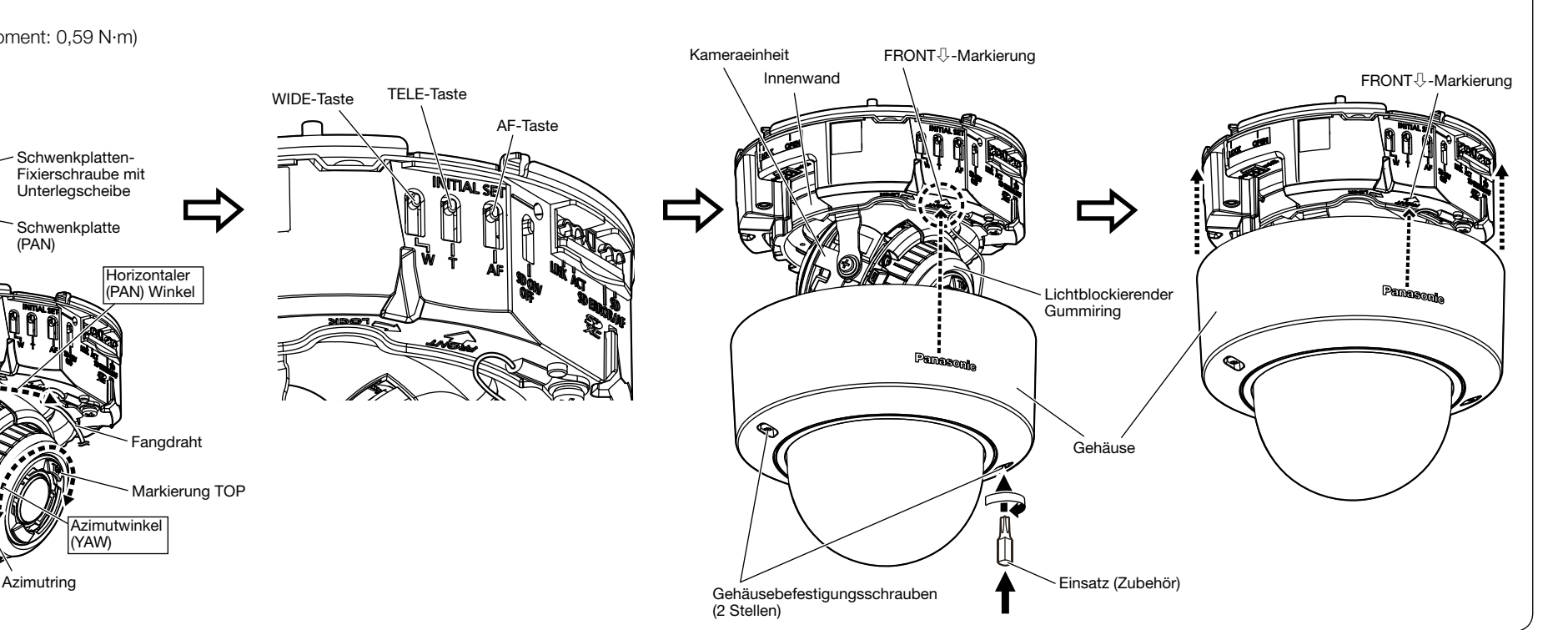

• Die Kamera auswählen, deren MAC-Adresse mit der auf der einzustellenden Kamera aufgedruckten MAC-Adresse übereinstimmt.

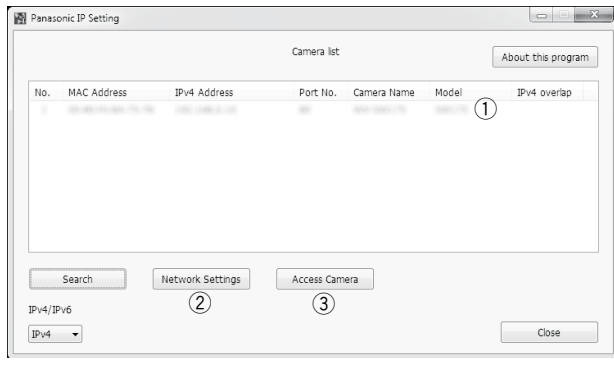

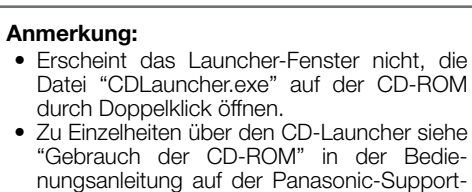

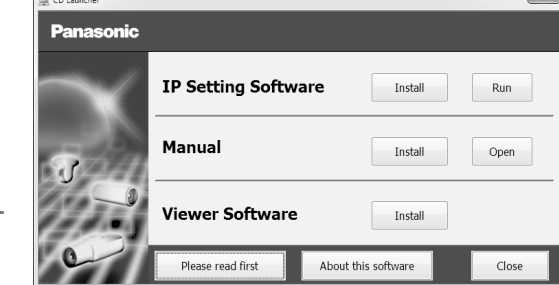

[4] Wenn der Bildschirm für die Registrierung des Administrators angezeigt wird, "Benutzername", "Passwort" und "Passwort erneut eingeben" eingeben, indem die auf dem Bildschirm angezeigten Anweisungen befolgt werden, und dann auf die Schaltfläche [Einst.] klicken.

Zur Sicherheit Ihren Benutzernamen und das Passwort an einem sicheren Ort unzugänglich aufbewahren. Wenn die Registrierung abgeschlossen ist, wird die Kamera automatisch neu verbunden und das Authentifizierungsfenster wird angezeigt. Den registrierten Benutzernamen und das Passwort eingeben. Die Standardeinstellung für die

Authentifizierung ist "An". Zu Ein-Anmeldung als Administrator zelheiten siehe den Abschnitt "Vorwort" in der Bedienungsanleitung.

### WICHTIG:

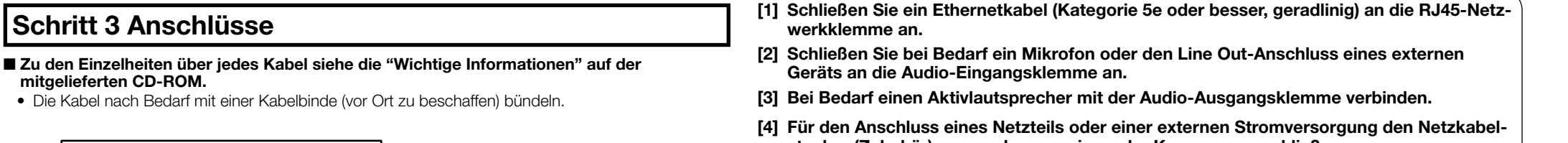

• Wenn die Kamera über das Internet verwendet wird, kann die Einstellung der Benutzerauthentifizierung auf "Aus" zu unbefugtem Zugriff durch Dritte führen. Die Einstellung der Benutzerauthentifizierung bitte stets auf "An" belassen.

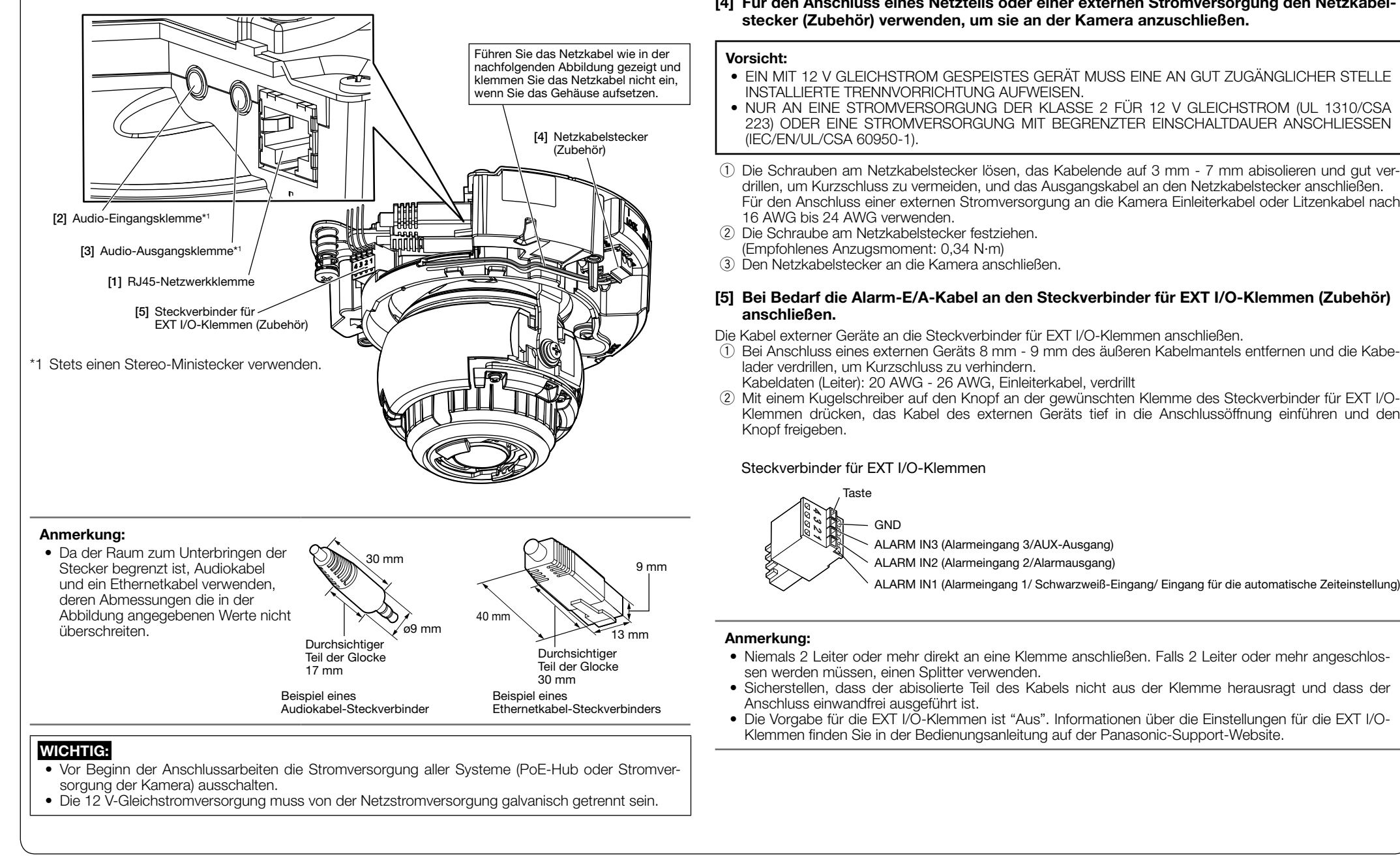

[5] Wenn die Livebilder von der Kamera angezeigt werden, ist die Netzwerkverbindung abgeschlossen.

#### Anmerkung:

Weiterführende Informationen zum folgenden Inhalt finden Sie in der Bedienungsanleitung auf der Panasonic Support-Website.

- Bitte [Uhrzeit/Datum] auf dem Bildschirm [Allgemeines] von "Setup" einstellen, bevor Sie die Kamera verwenden. • Die Anzeige von H.265- (oder H.264-) oder MJPEG-Bildern, das Empfangen/Senden von Ton,
- Anzeigeprotokolle und die Verwendung der Vollbildanzeige ist nicht möglich, wenn die Viewer-Software "Network Camera View 4S" nicht auf dem PC installiert ist.
- In Abhängigkeit von Ihrer PC-Umgebung kann es eine Weile dauern, bis die Bilder angezeigt werden.
- Zum Zeitpunkt des Kaufs sind die Audioeingangs- und -ausgangsstecker auf "Aus" gestellt. Bei Bedarf die Einstellung auf dem Bildschirm "Audio" von "Setup" ändern.
- Um die Sicherheit der "IP Setting Software" zu erhöhen, können die "Network Settings" nur innerhalb einer Zeitspanne von ca. 20 Minuten nach dem Einschalten der zu konfigurierenden Kamera geändert werden. (Wenn die effektive Periode im "IP-Kurz-Setup" auf "nur 20Min." eingestellt ist.) Die Einstellungen können jedoch auch nach 20 Minuten bei Kameras im Modus Initial Set geändert werden.
- Durch das Wiederanbringen der Glocke kann die Fokuseinstellung gestört werden. In solchen Fällen die Fokus-Automatik über das Setupmenü aktivieren.

Wenn keine Bilder angezeigt werden, die Kompatibilitätsansicht des Webbrowsers einstellen. Detaillierte Informationen zur Konfiguration finden Sie auf unserer Webseite (https://security.panasonic. com/support/info/ <Kontroll-Nr.: C0104>).

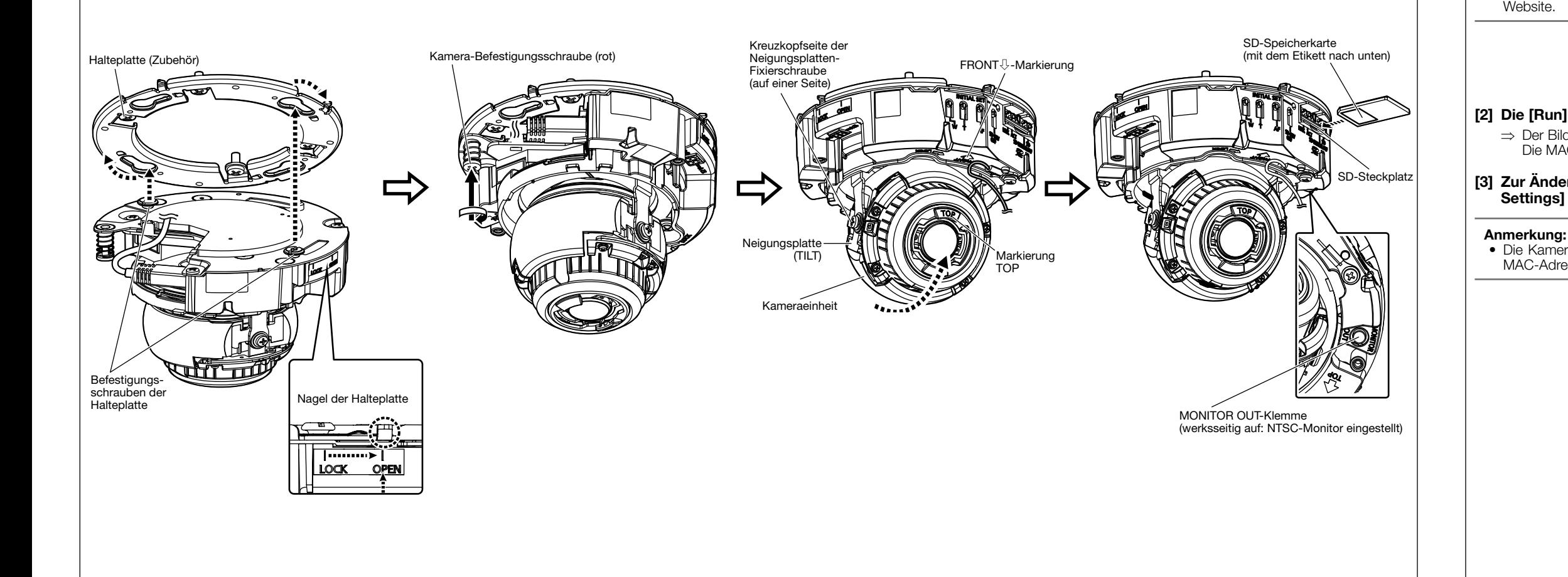

Neigungsplatte (TILT) Vertikale Winkel (TILT) Azimutwinkel (YAW)

WIDE-Taste TELE-Taste

 $\Box$ 

AF-Taste

#### [6] Entfernen Sie nach der vollständigen Montage den Schutzfilm von der Glokkenabdeckung.

Wenn die Kamera installiert wurde, die Schutzfolie von der Glockenabdeckung abziehen. Nach dem Abziehen darauf achten, die Glockenabdeckung nicht zu berühren.

Schwenkplatte (PAN)

hwenkplatten Fixierschraube mit **Jnterlegscheib** 

Fangdraht

Markierung TOP